# **Инструкция по работе с городским порталом дистанционного обучения для обучающихся и их родителей до начала IV четверти 2019-2020 уч. года** Адрес портала дистанционного обучения Санкт-Петербурга: <http://do2.rcokoit.ru/>

*Примечание: данная инструкция написана в условиях работы на ПК (на мобильных устройствах вид экрана и расположение кнопок, элементов могут отличаться от представленных на скриншотах).*

1. **Уважаемые родители!** Обратите, пожалуйста, внимание, что отдельного входа для родителей/законных представителей на портале нет (из-за особенностей регистрации через АИСУ «ПараГраф»). Для входа на портал вы можете использовать логин и пароль, который был выдан ученику.

#### 2. Структура портала. Внешний вид

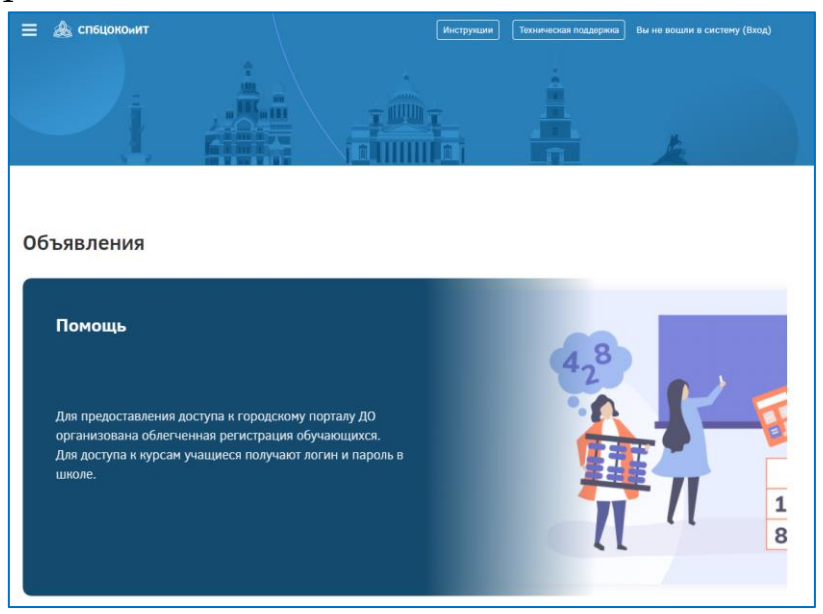

На первой странице портала незарегистрированному пользователю доступны:

- новости портала, содержащие актуальные обращения от администраторов к пользователям портала;
- поле «Вход» для зарегистрированных пользователей наверху справа:

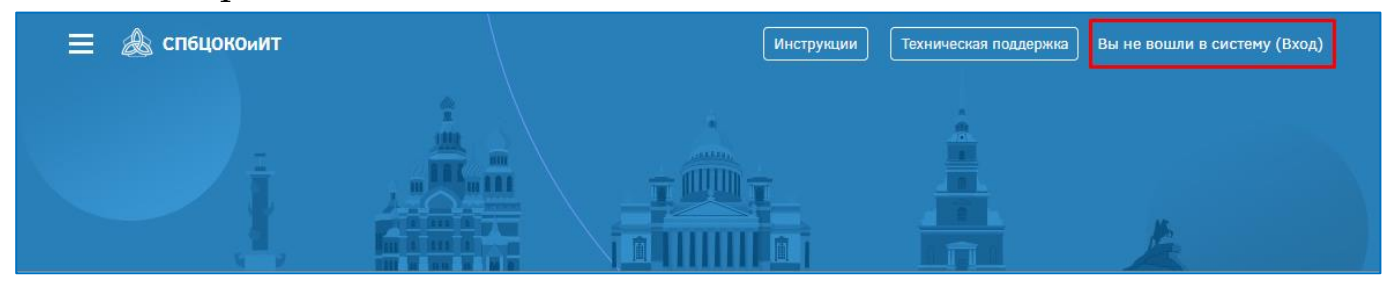

 раздел «Наши материалы», который содержит инструкции по работе с городским порталом для разных категорий пользователей и ссылку на техническую поддержку в режиме онлайн, где администраторы сектора дистанционного обучения СПбЦОКОиИТ консультируют пользователей по возникшим во время работы с порталом проблемам.

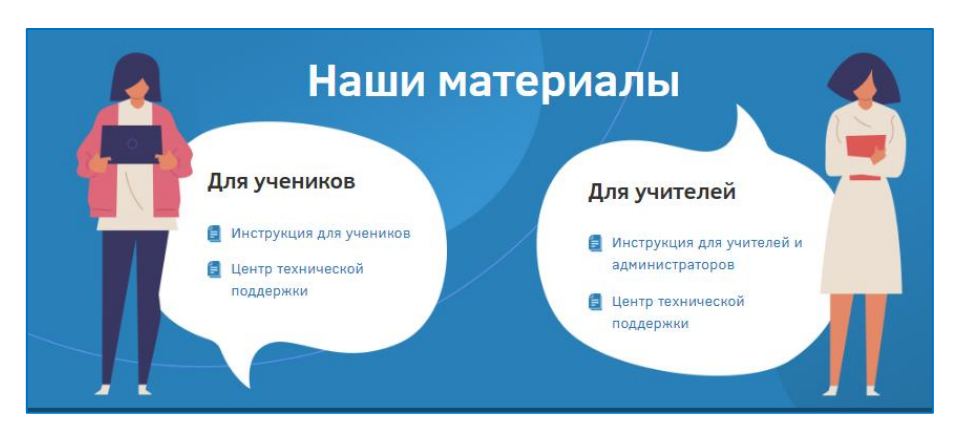

#### 3. Вход в систему

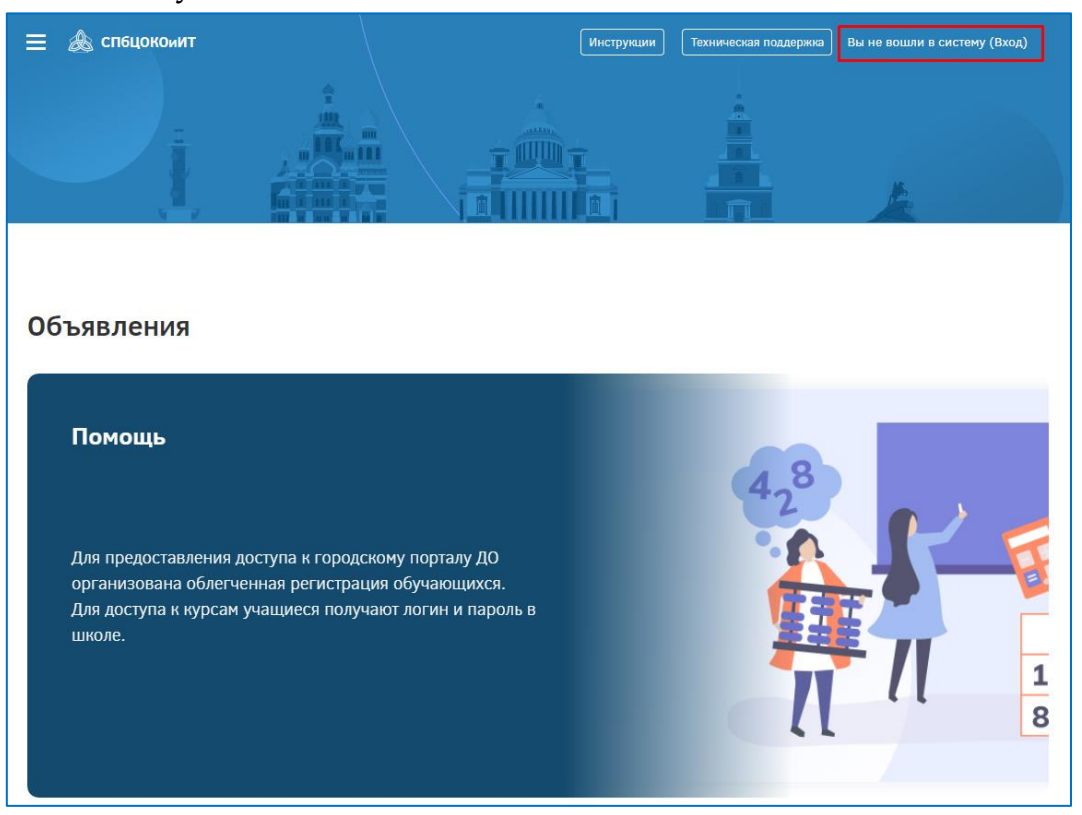

Вход в систему осуществляется с помощью логина, который **был выдан школьным администратором (учителем, классный руководителем)**.

**При первом входе** в систему паролем является полная дата рождения с ведущими нулями без точек, пробелов и других разъединяющих знаков (например, 09081996).

Также при первом входе система запросит изменение данных личного профиля: пароля (верхний скриншот), ФИО и адрес **личной** электронной почты. На почту придет активационное письмо со ссылкой, по которой необходимо будет пройти: \*

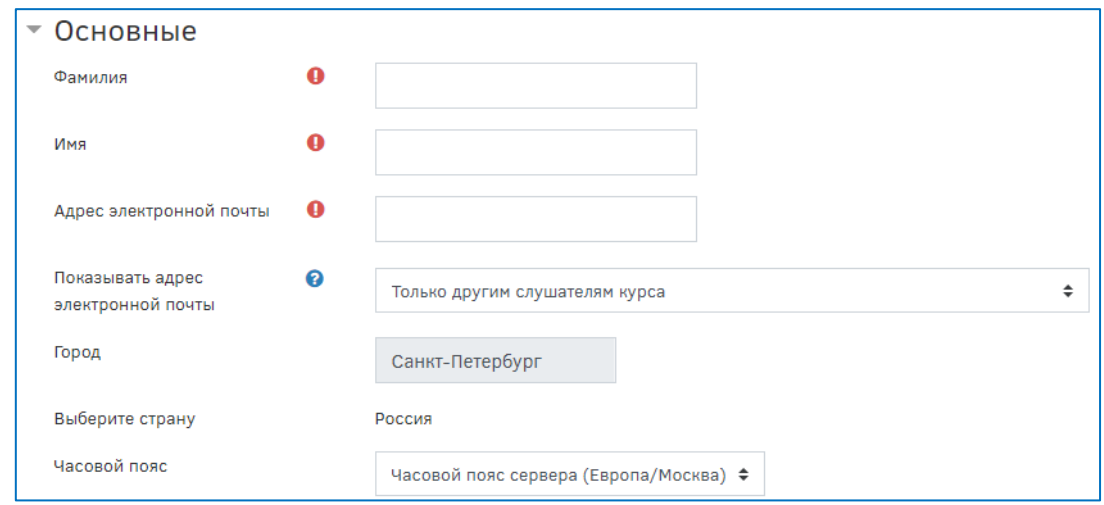

**ВНИМАНИЕ!** Важно указать *действующий* адрес личной электронной почты.

#### 4. Внешний вид для авторизованных пользователей

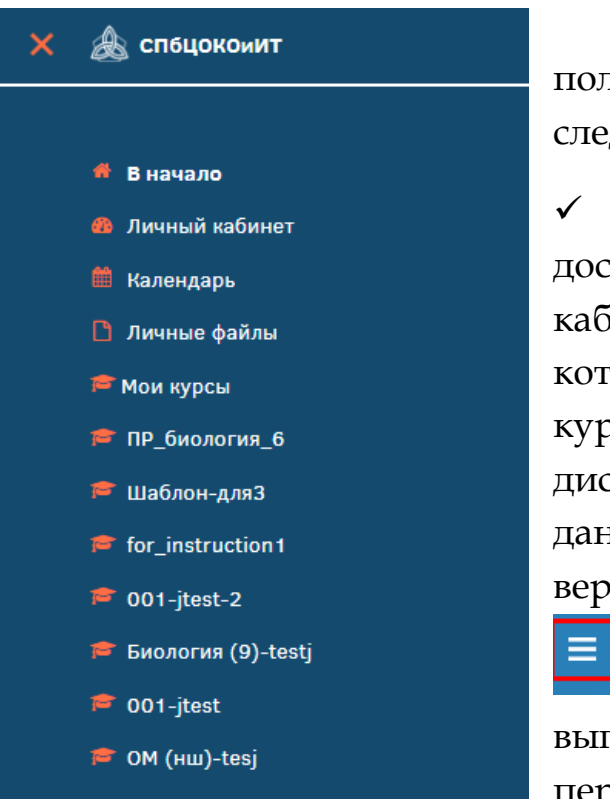

уведомления:

После входа зарегистрированным пользователям становятся доступны следующие возможности:

 навигация по курсам, к которым имеет доступ пользователь, доступ в личный кабинет, календарь (с перечнем тех дат, которые были установлены как рубежные на курсах), личные файлы портала дистанционного обучения. Для открытия данного меню надо нажать на кнопку слева в верхней части страницы портала **A сп6цокоиит** 

, после чего появится выпадающее меню, содержащее все перечисленные возможности:

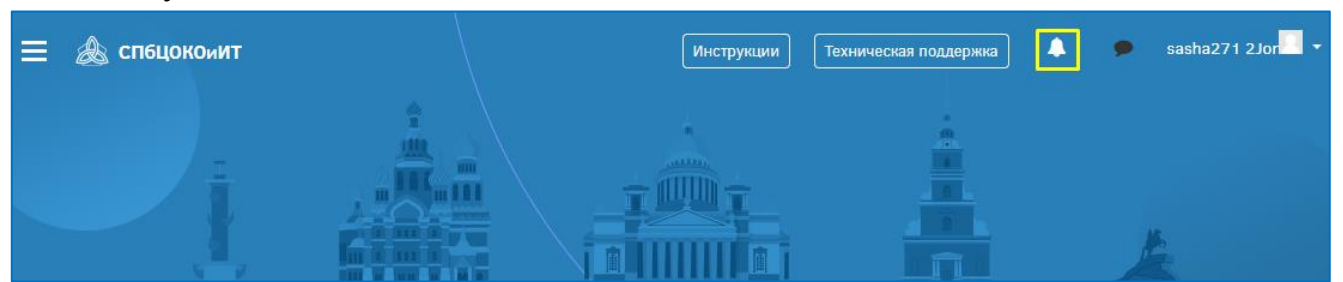

 доступ в личное пространство пользователя, которое позволяет попасть в личный кабинет, на страницу открытого профиля пользователя («О пользователе»), просмотреть оценки, открыть страницу с сообщениями, перейти в меню настройки и выйти из системы:

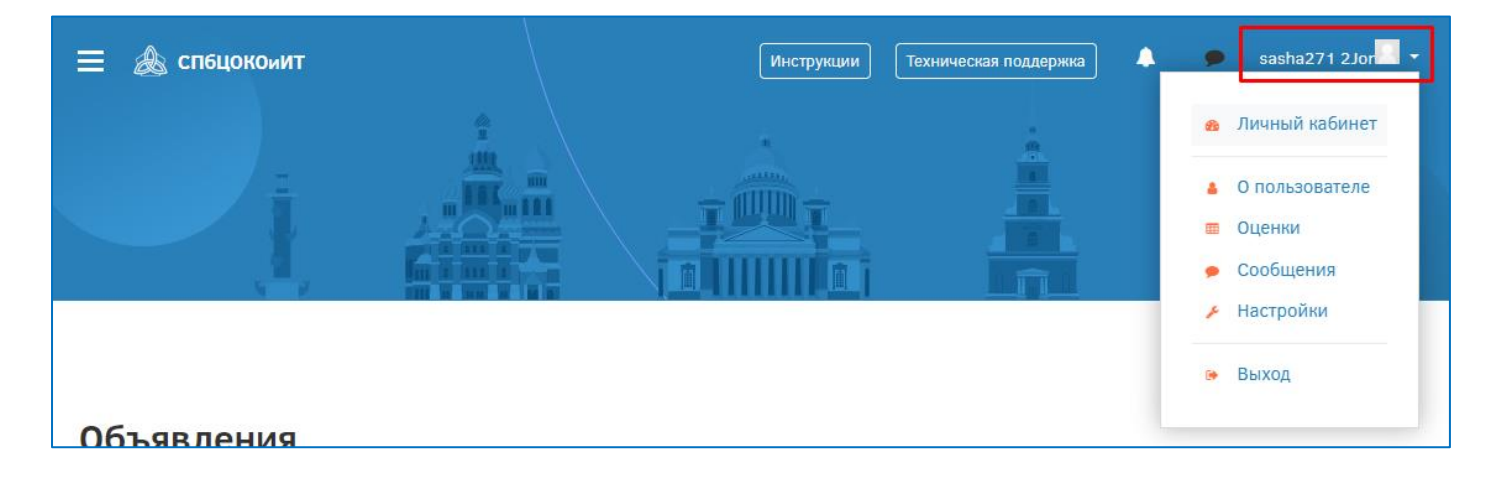

В данной инструкции будет рассмотрена работа пользователей с правами «Обучающийся» на городском портале дистанционного обучения.

Функции пользователя портала с правами «Обучающийся» («Студент»):

- доступ в категорию своей школы.
- запись на курсы, на которых открыта «Самозапись»;
- обучение на курсах.

## 5. Курсы для самостоятельного изучения (Параллели/Предметы)

Если в категории школы нет курсов (или их недостаточно), ученик может воспользоваться курсами для самостоятельной записи, которые доступны через главную страницу портала. Отображение курсов переключается по классам (параллелям) или по предметам:

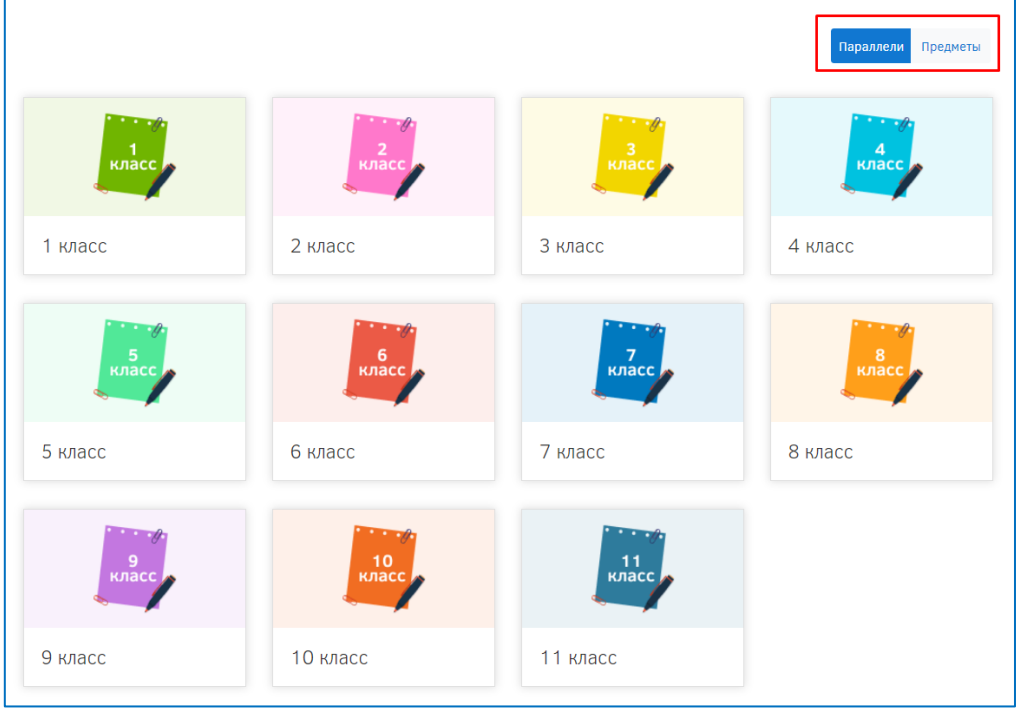

#### 6. Запись на курсы для самостоятельного изучения

Для записи на курс, ученик выбирает интересующий его предмет, и, после ознакомления с перечнем курсов, доступных по данному предмету, нажимает на кнопку «Подробнее» под тем курсом, на который хочет записаться.

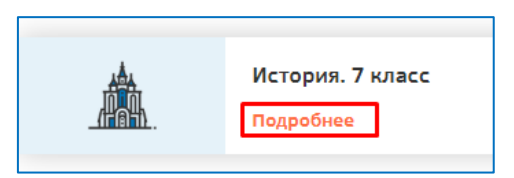

Произойдет переход на страницу с «Подтверждение записи на курс». Внизу страницы будет раздел «Самостоятельная запись (Студент)». Для записи ученику достаточно нажать на кнопку «Записаться на курс» в этом разделе:

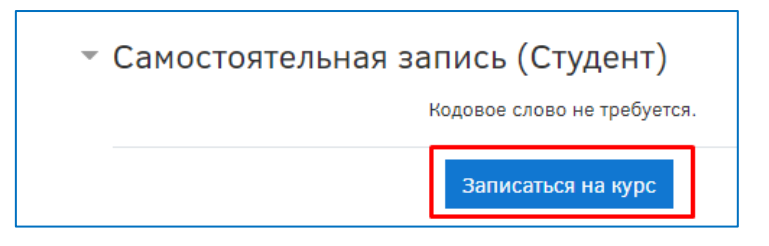

Автоматически произойдет переход на страницу курса, содержащую информационные, диагностические и контрольные материалами.

## 7. Категория школы

Категория школы – это виртуальная папка школы, в которой содержатся дистанционные курсы педагогов данной школы. Обучающийся имеет доступ либо к открытым курсам в этой папке, либо к тем курсам, к которым запросил и получил доступ.

Для того, чтобы, перейти в категорию школы, надо на главной странице портала щелкнуть по наименованию района, к которому относится школа:

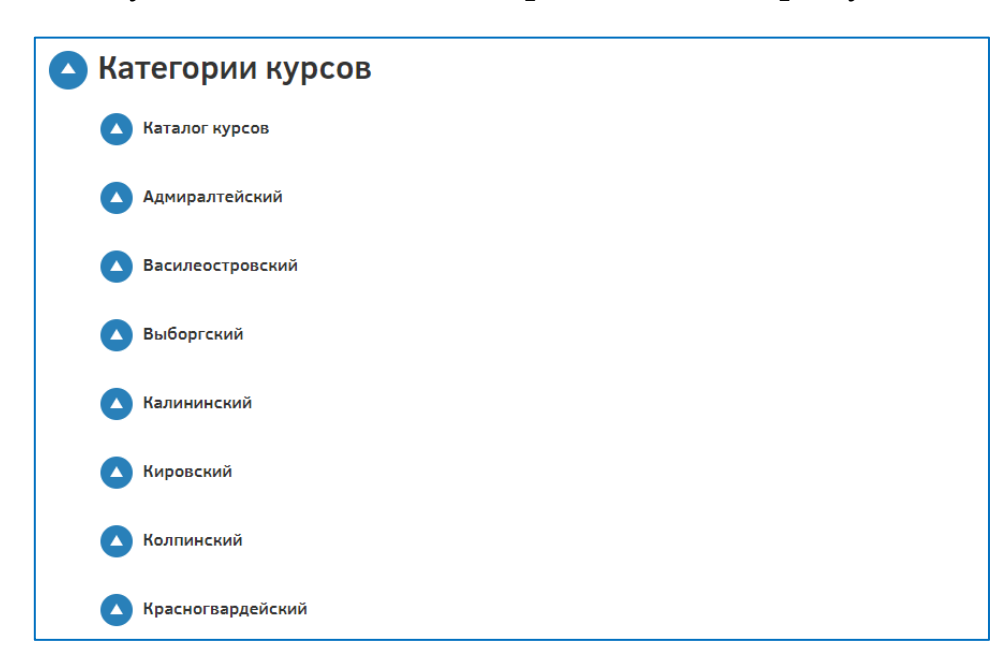

**ВНИМАНИЕ!** Для школ городского подчинения имеется отдельная категория.

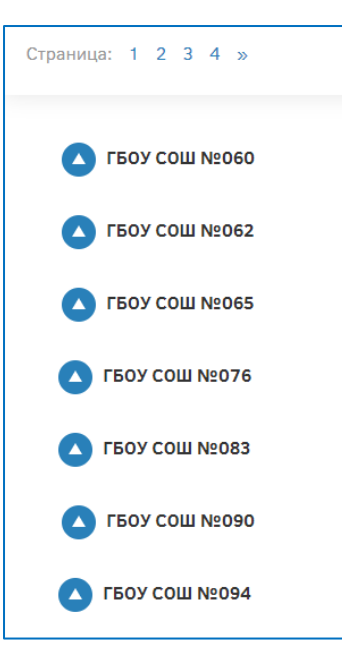

После перехода отобразится список школ района (по 20 на страницу). Для доступа в категорию школ надо щелкнуть по названию.

# 8. Исключения себя из курса

Если запись на курс была произведена ошибочно, ученик может исключить себя из курса.

Для этого необходимо нажать на кнопку «Меню действий» (  $\bullet$  , ) в правом верхнем углу экрана напротив названия курса.

В данном меню будет пункт «Исключить себя из курса «короткое название курса»

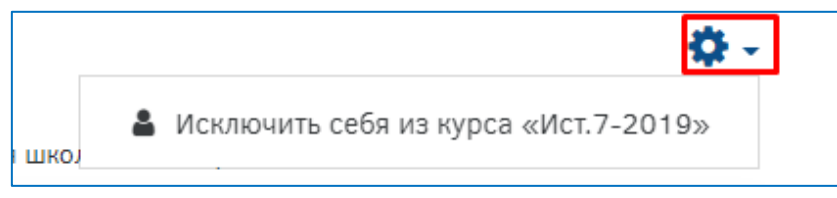